# Configuratie van VLAN in Multiple Spanning Tree Protocol (MSTP) instantie op SX500 Series Stackable-switches

## Doel

Met VLAN to Multiple Spanning Tree Protocol (MSTP) kunt u elk VLAN in een Multiple Spanning Tree Instance (MSTI) in kaart brengen. Om de apparaten in het zelfde gebied te kunnen zijn, moeten zij de zelfde mapping van VLANs aan MSTIs hebben. Voor VLAN's die niet in kaart worden gebracht in een van de MSTP-instellingen, wordt de switch automatisch in kaart gebracht naar het CIST-exemplaar (Core en Intern Spanning Tree). De CISTinstantie is MSTP-instantie van 0.

Dit artikel legt de stappen uit voor het in kaart brengen van VLAN's aan MSTI's.

#### Toepasselijke apparaten

• SX500 stapelbare beheerde switch

## **Softwareversie**

● v1.2.7.76

## Instellingen VLAN in MSTP

Stap 1. Gebruik het programma voor webconfiguratie en kies Spanning Tree > VLAN in MSTP-instantie. De pagina VLAN naar MSTP Instance wordt geopend.

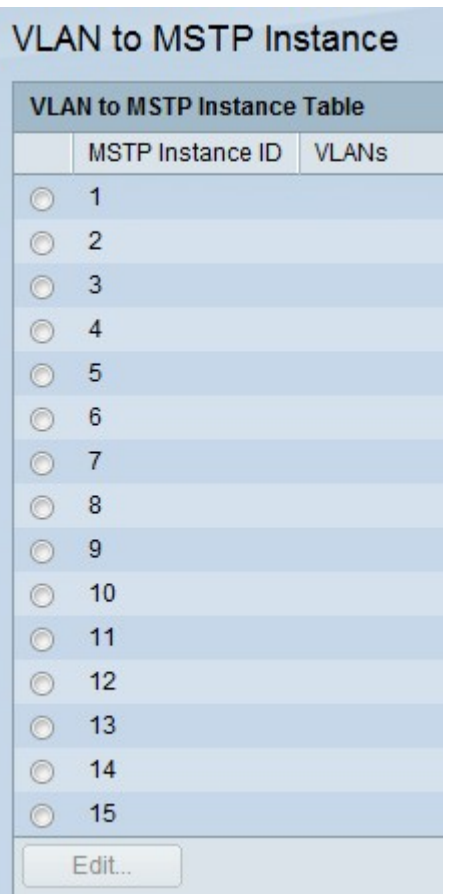

Opmerking: Het zelfde MSTP Instantie kan aan meer dan één VLAN worden in kaart gebracht, maar elk VLAN kan slechts één Instantie MSTP verbonden hebben. Dit veld bevat de volgende velden:

- MSTP Instance ID Alle MSTP-stoffen worden weergegeven.
- VLAN's Alle VLAN's die tot de MSTP-instellingen behoren, worden weergegeven.

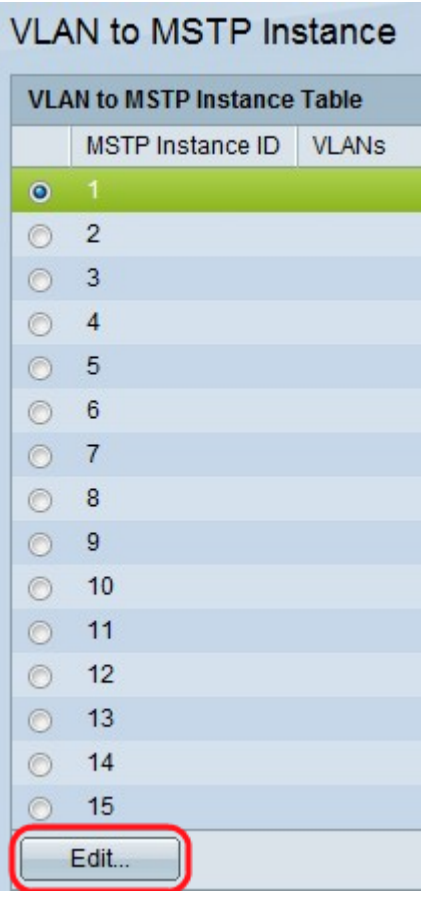

Stap 2. Als u een VLAN aan een MSTP-instantie wilt toevoegen, klikt u op de radioknop voor de MSTP-instantie en vervolgens klikt u op Bewerken. De pagina MSTP-instantie bewerken met VLAN wordt geopend.

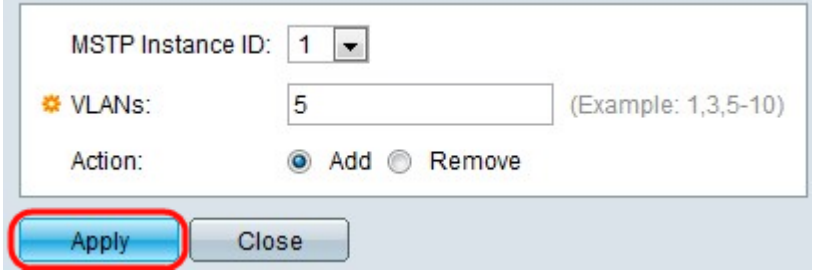

Stap 3. Kies de MSTP-instantie in de vervolgkeuzelijst MSTP Instance ID.

Stap 4. Voer de VLAN's in die aan deze MSTP-instantie moeten worden gekoppeld.

Stap 5. Klik op de radioknop Add om het VLAN aan MSTP Instance toe te voegen. Klik op het radioknop Remove om VLAN in MSTP Instantie te verwijderen.

Stap 6. Klik op Toepassen waardoor MSTP VLAN-afbeeldingen worden gedefinieerd en de Running Configuration wordt bijgewerkt.